# Kurzanleitung zu Cisco TelePresence TRC 6 – CE9.4

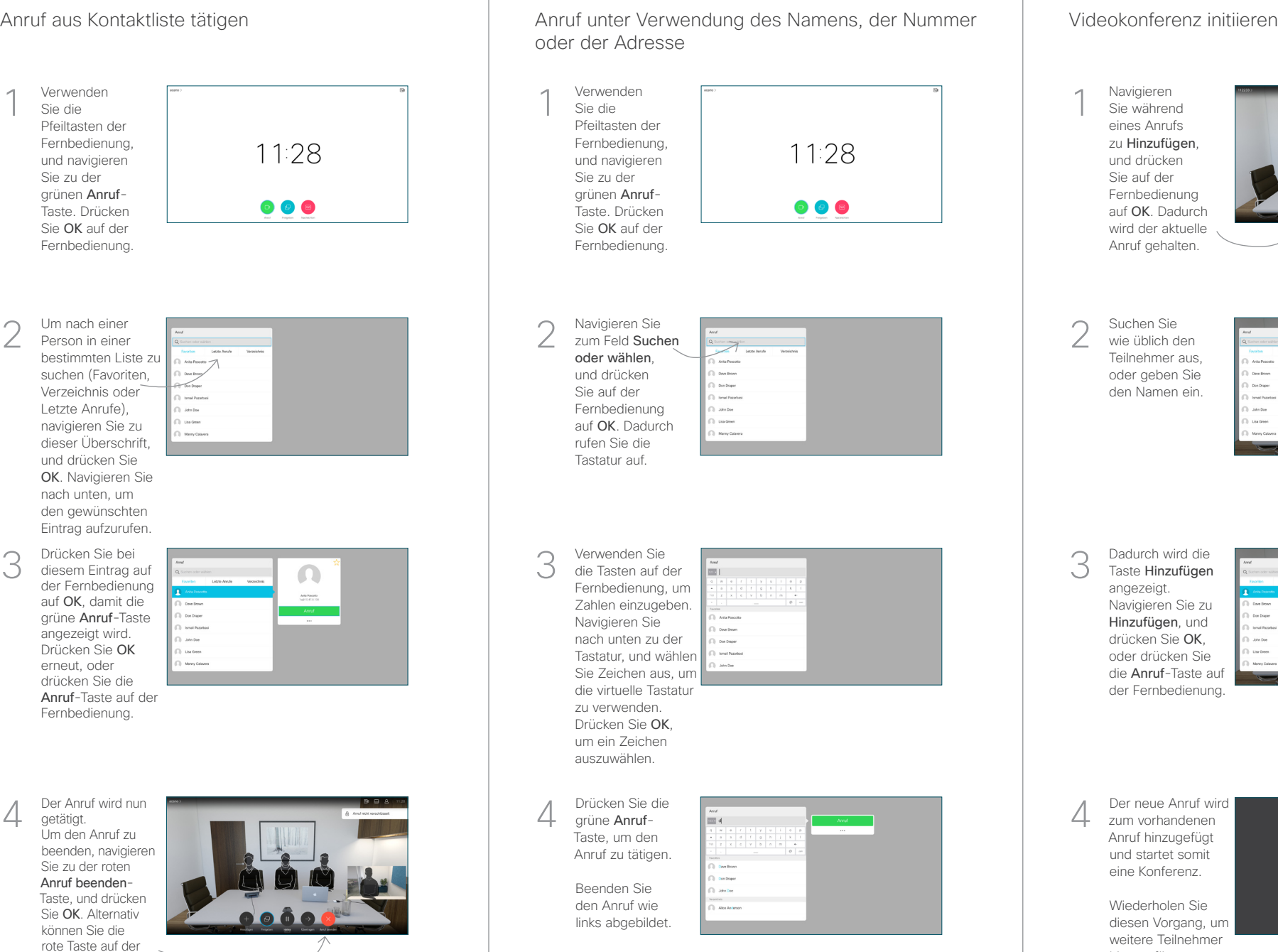

## Pfeiltasten der Fernbedienung, 11:28 und navigieren grünen Anruf- $\begin{array}{c} \circ \\ \circ \\ \circ \end{array}$ Taste. Drücken Sie OK auf der Fernbedienung. Navigieren Sie zum Feld Suchen oder wählen, und drücken One from Don Drage Fernbedienung John Doe auf OK. Dadurch Lisa Green Manny Caley rufen Sie die Tastatur auf. Verwenden Sie die Tasten auf der Fernbedienung, um Zahlen einzugeben. Navigieren Sie nach unten zu der **Con Conner** Tastatur, und wählen **Local Page** Sie Zeichen aus, um die virtuelle Tastatur zu verwenden. Drücken Sie OK, um ein Zeichen auszuwählen.  $\frac{1}{4}$  Drücken Sie die  $\frac{1}{4}$  Der neue Anruf wird  $\frac{1}{4}$  Der neue Anruf wird  $\frac{1}{4}$  Der neue Anruf wird  $\frac{1}{4}$  Der neue Anruf wird  $\frac{1}{4}$  Der neue Anruf wird  $\frac{1}{4}$  Der neue Anruf wird  $\frac{1}{4}$  Der n grüne Anruf-Taste, um den Anruf zu tätigen. Beenden Sie  $\sim$ sioni<br>|-<br>|- Alce Aniesso den Anruf wie links abgebildet.

Navigieren Sie während eines Anrufs zu Hinzufügen und drücken Sie auf der Fernbedienung auf OK. Dadurch wird der aktuelle Anruf gehalten. 1

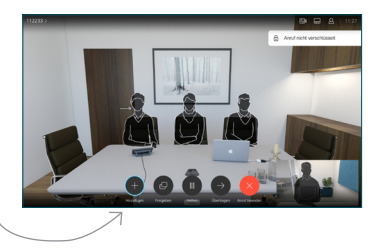

Suchen Sie wie üblich den Teilnehmer aus, oder geben Sie den Namen ein. 2

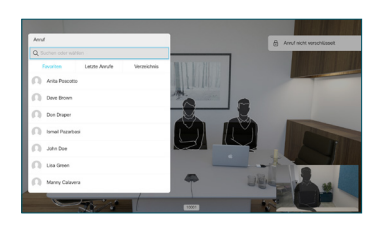

Dadurch wird die Taste Hinzufügen angezeigt. Navigieren Sie zu Hinzufügen, und 3

> drücken Sie OK, oder drücken Sie

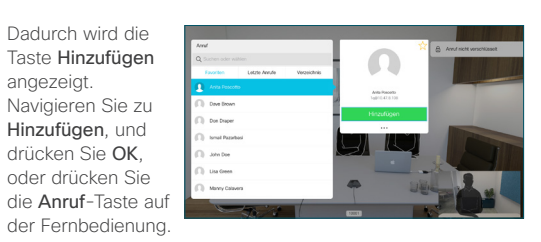

zum vorhandenen Anruf hinzugefügt und startet somit eine Konferenz. 4

> Wiederholen Sie diesen Vorgang, um weitere Teilnehmer hinzuzufügen.

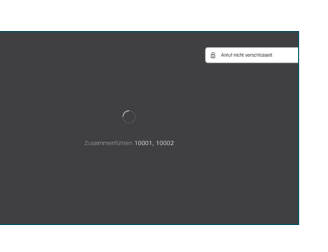

Fernbedienung D1535507 Juni 2018 DEUTSCH

drücken.

2

3

1

# Kurzanleitung zu Cisco TelePresence TRC 6 – CE9.4

Anrufweiterleitung, Proximity und Bitte nicht stören Inhalte während eines Anrufs freigeben Finen laufenden Anruf übergeben

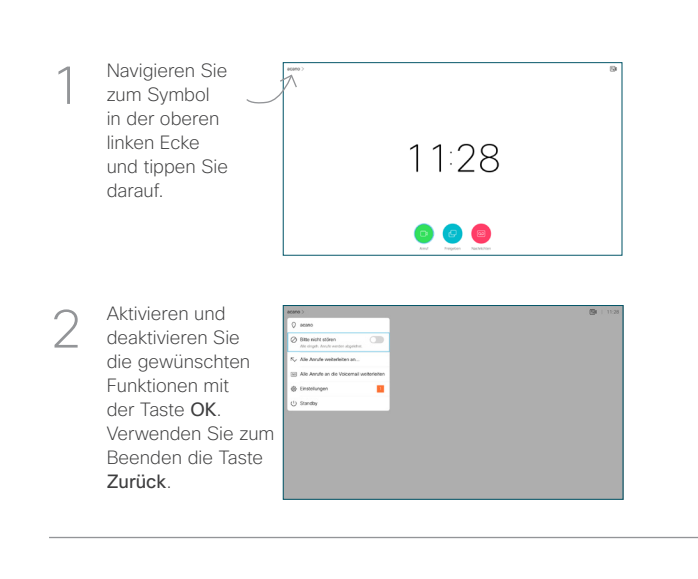

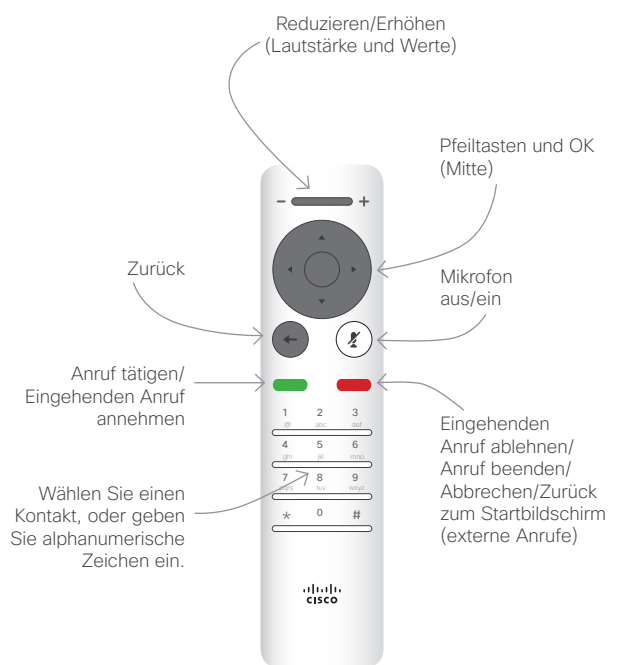

Stellen Sie sicher, dass Ihre Präsentationsquelle verbunden und aktiviert ist. Möglicherweise müssen Sie Freigeben auswählen und auf der Fernbedienung auf OK drücken. 1

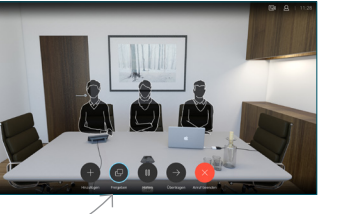

Wählen Sie Lokale Vorschau aus, um den Inhalt zu prüfen, ohne ihn für andere Personen freizugeben. Wenn Sie Anruf freigeben auswählen, wird der Inhalt für die anderen Personen 2

freigegeben.

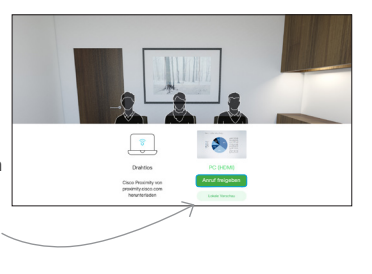

Die Größe des freigegebenen Bilds wird mit der Taste Minimieren/ Maximieren festgelegt. Wählen Sie diese Option aus, und drücken Sie ggf. OK auf der Fernbedienung. 3

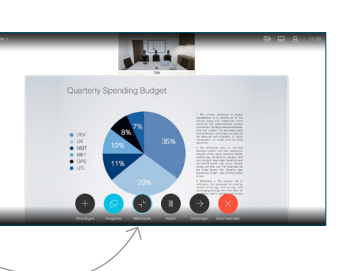

Um den Inhalt nicht mehr freizugeben, wählen Sie Freigabe beenden aus, und drücken Sie OK auf der Fernbedienung.

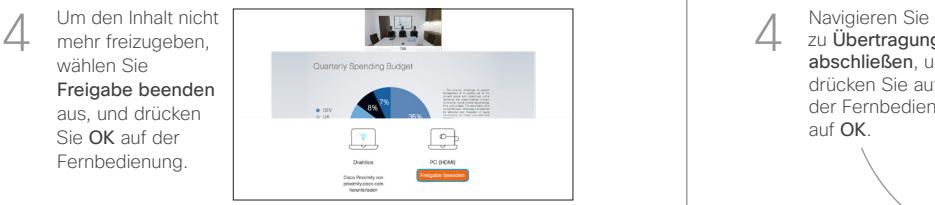

Wenn Sie die Freigabe mit Proximity durchführen möchten, müssen Sie Proximity auf Ihrem Computer aktivieren. Nach der Kopplung können Sie Ihren Bildschirm freigeben.

Navigieren Sie zu Übertragen und drücken Sie auf der Fernbedienung auf OK. Dadurch wird der aktuelle Anruf gehalten. 1

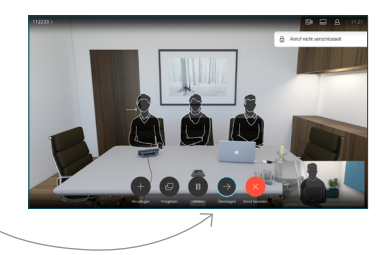

Suchen Sie wie üblich einen Teilnehmer aus, den Sie anrufen möchten. 2

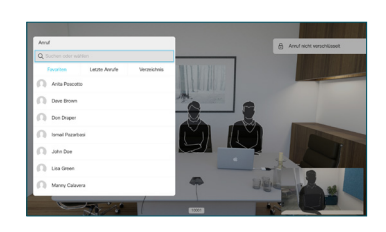

Navigieren Sie zu der grünen Anruf-Taste, und drücken Sie auf "OK". Alternativ können Sie die grüne Anruf-Taste auf der Fernbedienung verwenden. 3

4

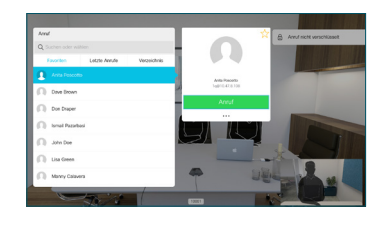

Wenden Sie sich an die Person, um zu bestätigen, dass sie mit der Übergabe einverstanden ist. Der zu übergebende Anruf wird immer noch gehalten.

zu Übertragung abschließen, und drücken Sie auf der Fernbedienung auf OK.

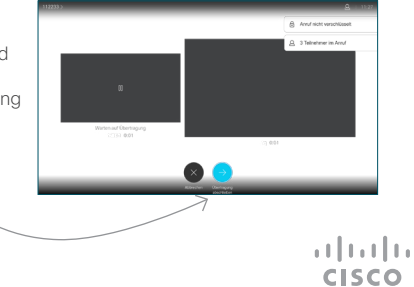